# चौधरी चरण सिंह विश्वविद्यालय, मेरठ **Chaudhary Charan Singh University, Meerut**

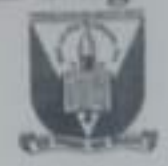

पत्रांक: परीक्षा / 833 6 दिनांक: 12.12.2023

## विज्ञप्ति

विश्वविद्यालय द्वारा आयोजित की जाने वाली समस्त पारम्परिक एवं व्यवसायिक पाठ्यक्रमों की वार्षिक प्रणाली के अन्तर्गत संचालित बैक पेपर परीक्षा-2023 (सत्र 2022-23) तथा एन0ई0पी0 सहित सेमेस्टर प्रणाली के अन्तर्गत संचालित समस्त पारम्परिक एवं व्यवसायिक पाठ्यक्रमों की विषम सेमेस्टर (दिसम्बर-2023) परीक्षाओं हेतु विश्वविद्यालय वेबसाईट www.ccsuniversity.ac.in पर ऑनलाईन परीक्षा फार्म भरवाये जा रहे हैं।

अतः उपर्युक्त सम्बन्धित परीक्षा फार्मों को भरे जाने में आ रही परेशानियों के दृष्टिगत आदेशानुसार परीक्षा फार्म भरने से वंचित ऐसे छात्र/छात्राओं को जिन्होंने अभी तक उपर्युक्त सन्दर्भित परीक्षाओं हेतु परीक्षा फार्म नहीं भरा है, अन्तिम अवसर प्रदान करते हुए परीक्षा फार्म भरे जाने हेतु तिथि दिनांक 15.12.2023 तक पुनः विस्तारित की जाती हैं।

छात्रों द्वारा भरे गये परीक्षा फार्म महाविद्यालय/संस्थानों द्वारा सत्यापित करने की तथा विश्वविद्यालय में जमा कराये जाने की अन्तिम तिथि दिनांक 18.12.2023 होगी।

छात्रों द्वारा भरे गये परीक्षा फार्म में यथोचित संशोधन करने हेतु महाविद्यालय / संस्थानों की अधिकार दिया गया है, जिसकी प्रक्रिया संलग्न है।

महाविद्यालय / संस्थानों हेतु नोमिनल रोल (N.R.) डाऊनलोड करने की प्रक्रिया भी संलग्नू है।  $100$  परीक्षा नियंत्रक 12/2 3

## प्रतिलिपि निम्नलिखित को सूचनार्थ एवं आवश्यक कार्यवाही हेतु प्रेषित :-

- 01. प्राचार्य / प्राचार्या / विभागाध्यक्ष / निदेशक / समन्वयक, समस्त सम्बद्ध महाविद्यालय / संस्थान / विभाग, चौधरी चरण सिंह विश्वविद्यालय, मेरठ एवं चौधरी चरण सिंह विश्वविद्यालय परिसर, मेरठ को इस आशय के साथ प्रेषित कि परीक्षा फार्म अग्रसारण में अर्हता का अच्छी तरह परीक्षण कर लिया जाये कि जिस पाठ्यक्रम के लिए छात्र आवेदन कर रहा है, उसके लिए वह अर्ह है अथवा नहीं।
- 02. सचिव, कुलपति को मा0 कुलपति जी के सूचनार्थ।
- वयैक्तिक सहायक, निदेशक (अकादमिक) को, निदेशक (अकादमिक) जी के सूचनार्थ। 03.
- वयैक्तिक सहायक, वित्त अधिकारी को, वित्त अधिकारी के सूचनार्थ। 04.
- 05. वयैक्तिक सहायक, कुलसचिव को, कुलसचिव जी के सूचनार्थ।
- 06. वयैक्तिक सहायक, परीक्षा नियंत्रक को, परीक्षा नियंत्रक जी के सूचनार्थ।
- 07. लेखाधिकारी, चौधरी चरण सिंह विश्वविद्यालय, मेरठ।
- 08. सहा0 कुलसचिव/उप कुलसचिव/प्रभारी (परीक्षा/गोपनीय/लेखा)।
- 09. प्रभारी-कमैटी सेल /अति गोपनीय विभाग।
- 10. प्रभारी-कम्प्यूटर केन्द्र / विश्वविद्यालय वेबसाईट।
- 11. विश्वविद्यालय प्रेस प्रवक्ता / प्रभारी-कम्प्यूटर केन्द्र / विश्वविद्यालय वेबसाईट।
- 12. विश्वविद्यालय द्वारा अधिकृत एजेन्सी "मै0 आई0टी0आई0 लिमिटेड" को इस आशय के साथ प्रेषित कि समस्त नियमों / अर्हता के अनुरूप ही उपर्युक्त सन्दर्भित समस्त परीक्षाओं हेतु परीक्षा फार्म भरवाया जाना सुनिश्चित करें।
- 13. सम्पादक, समस्त दैनिक समाचार पत्रों को इस अनुरोध के साथ प्रेशित कि कृपया उक्त महत्त्वपूर्ण सूचना को अपने सम्मानित दैनिक समाचार पत्रों के सभी संस्करणों में विशेष स्थान देते हुए, छात्रहिर्त में, निःशुल्क प्रकाशित कराने का कष्ट करें।
- 14. विश्वविद्यालय पूछताछ-केन्द्र / सूचना पट।

सहा0 कुलसचिव (परीक्षा)

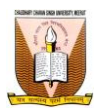

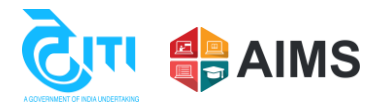

#### **College Exam Form subject update Process**

Following steps to be followed by colleges to verify and update the exam forms subject filled by students:

Use the below link to login into college portal, college have to enter their username and password at the login page. Link:<https://ccsu.aimserp.co.in/>

Note: Colleges who don't have their login credentials, they may request their logins on this mail id ["helpdeskaimserp@gmail.com"](mailto:helpdeskaimserp@gmail.com) by sending a request on college letter head.

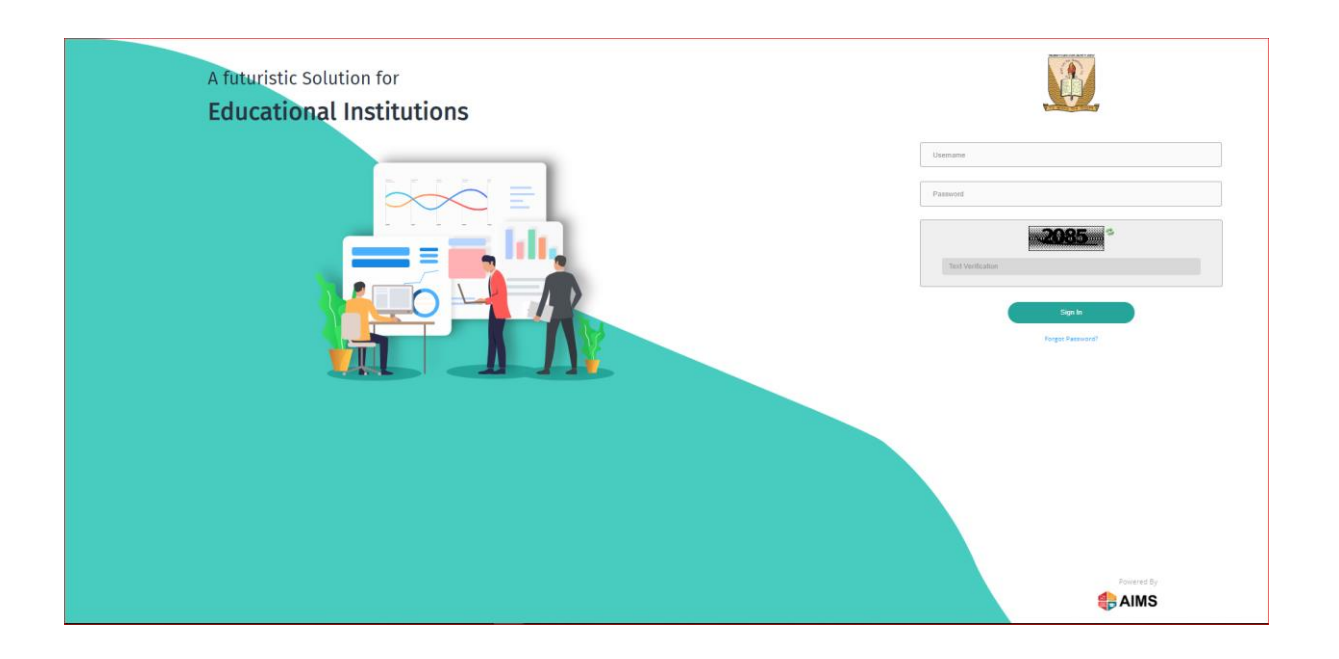

1. User should select Student Exam Form tab which is present inside navigation.

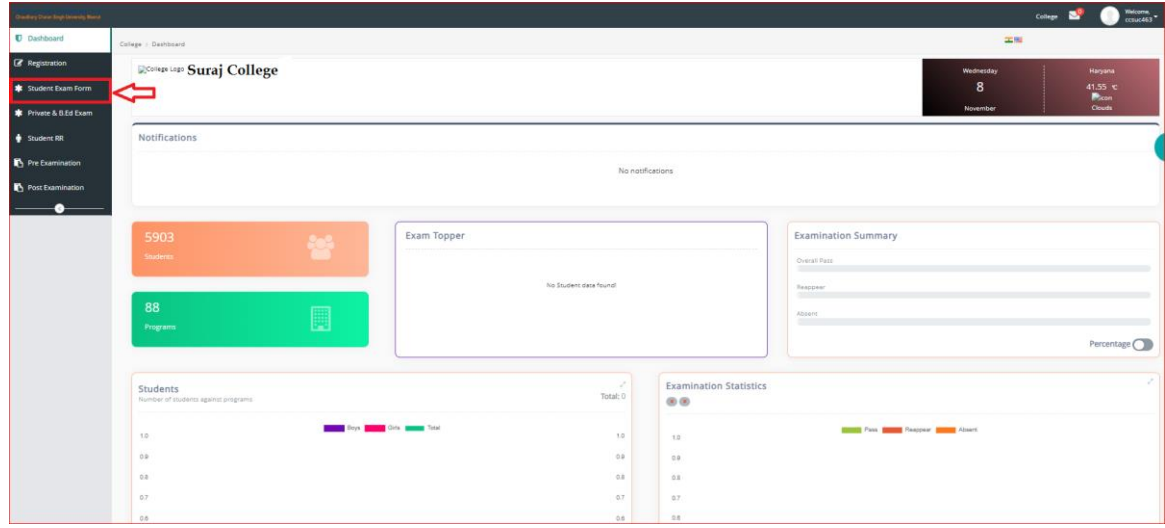

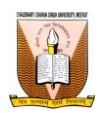

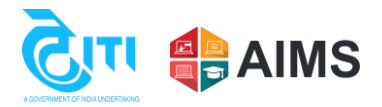

2. User must enter all the parameters for verifying students and edit details, then user must click on **Get Students** button.

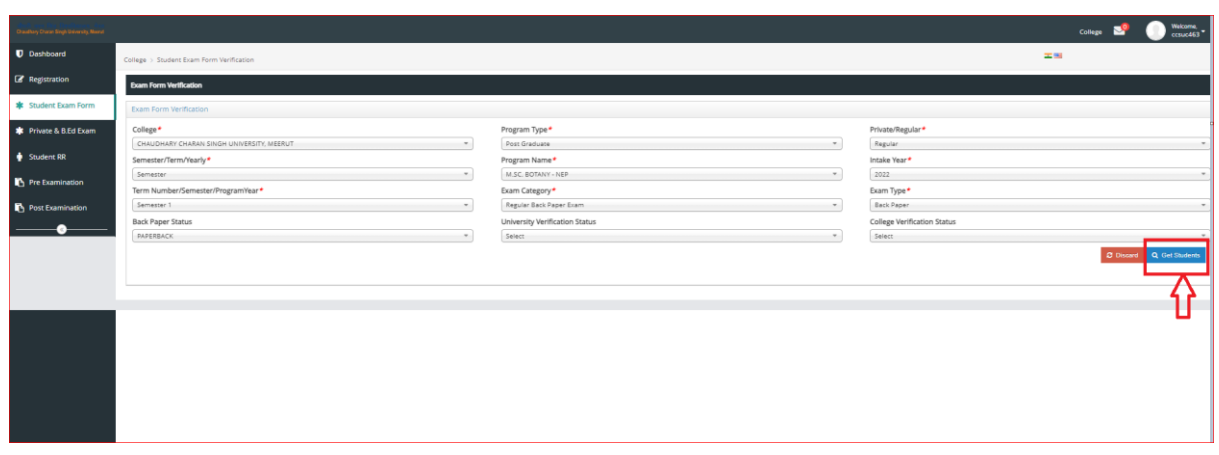

OR

**User can also search the student directly without entering all the fields.**

**Select identification type and write Identification number you will get that student.**

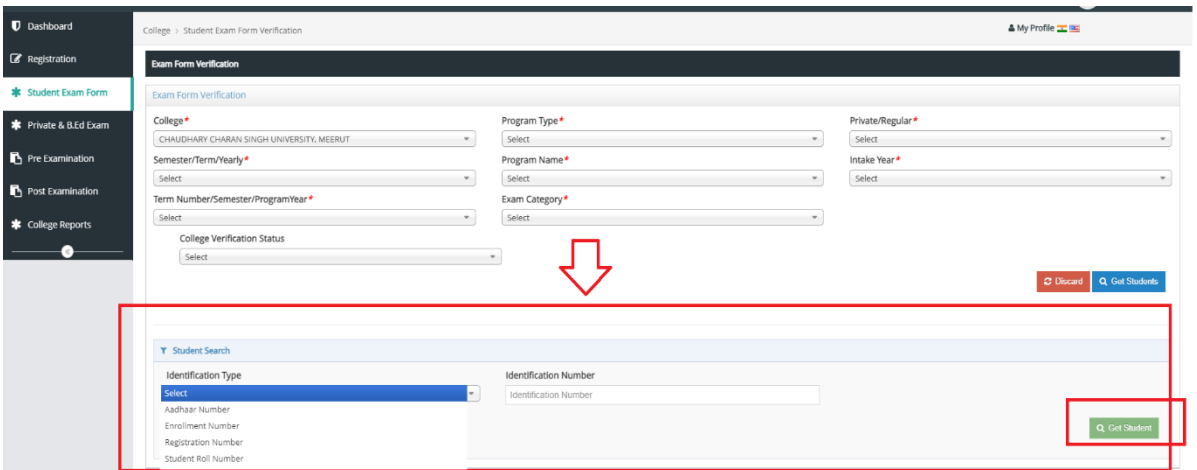

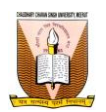

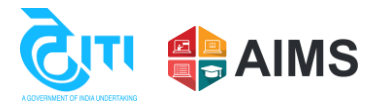

- 3. Against each student in Actions button, 2 options will come which are:
	- a. Download Form (from here college can download the exam form of the student)
	- b. Verify

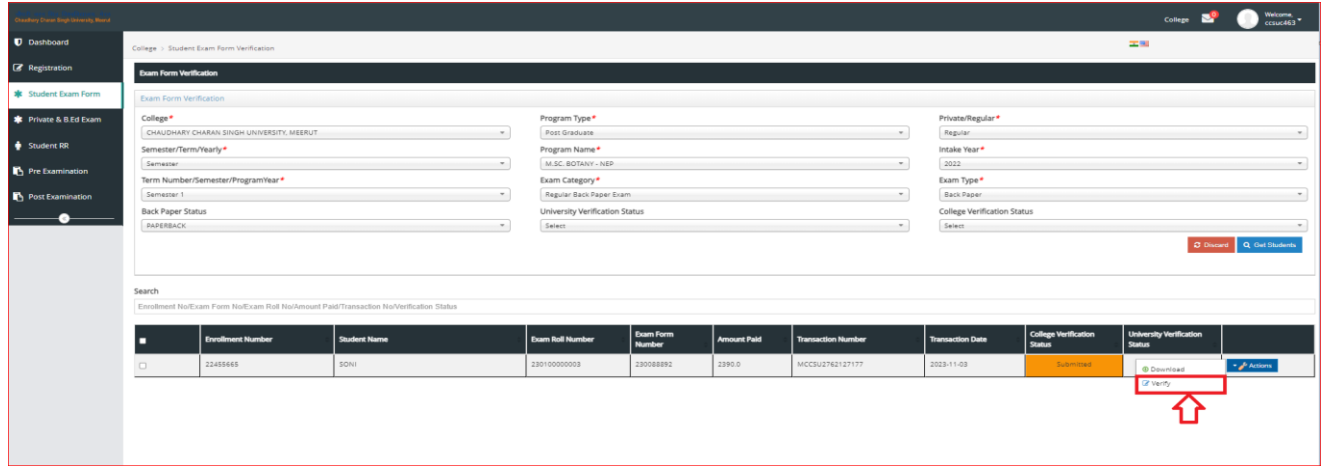

4. When user will select Verify then inside user can edit student Minor Subject and clicks on Update button

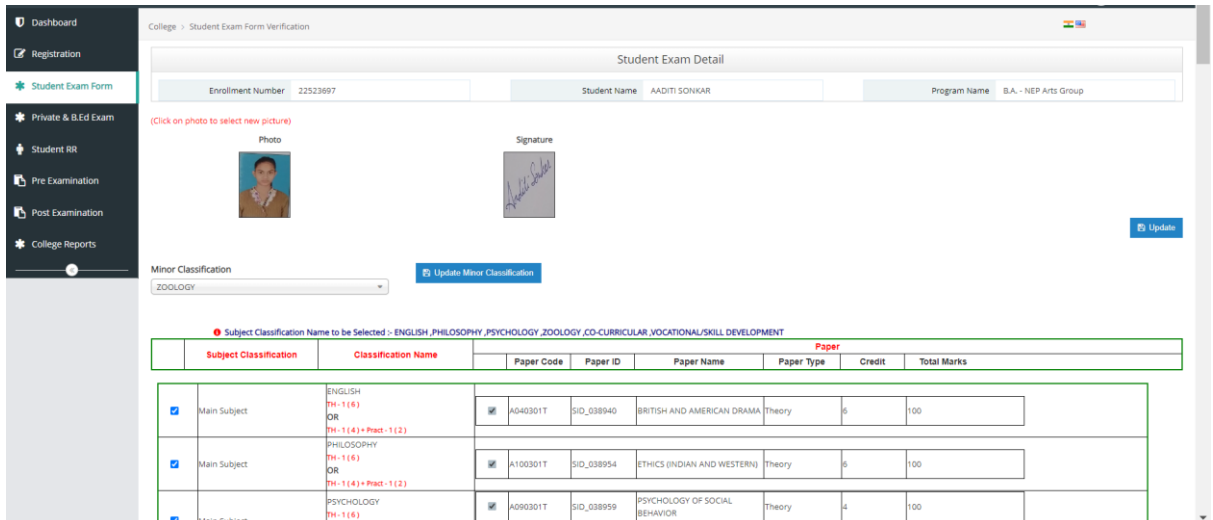

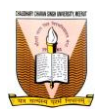

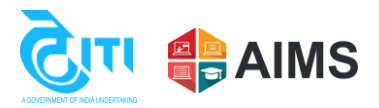

Once students Minor subject get updated college can also update the subjects as given below and click on update button mention below.

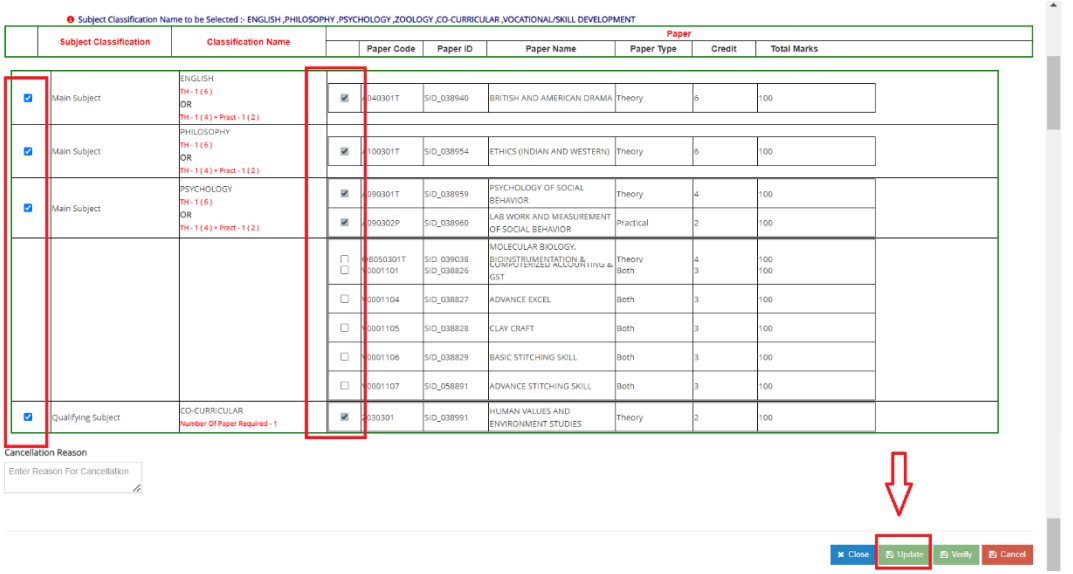

After details get updated user can verify the student and student will come as verified in the grid.

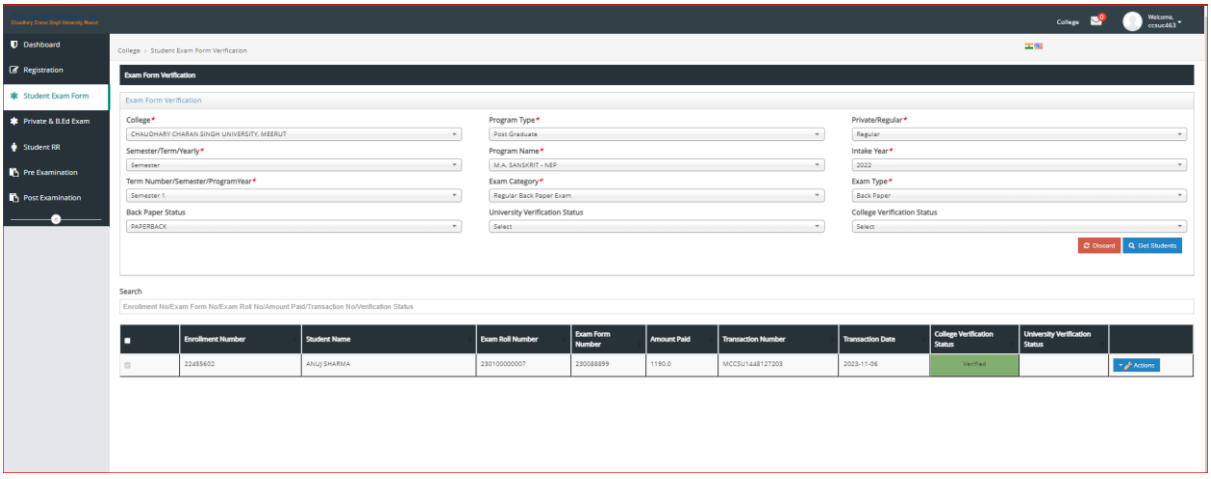

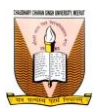

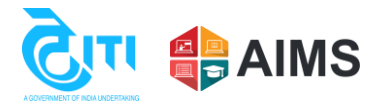

### **User Manual for College Reports**

❖ Following steps to be followed by generate various college reports from university examination portal:

Use the below link to login into college portal, college have to enter their username and password at the login page. Link:<https://ccsu.aimserp.co.in/>

Note: Colleges who don't have their login credentials, they may request their logins on this mail id "**[helpdeskaimserp@gmail.com](mailto:helpdeskaimserp@gmail.com)**", and colleges can also connect our tech team for further assistance via "**+91-8445919103**" by sending a request on college letter head.

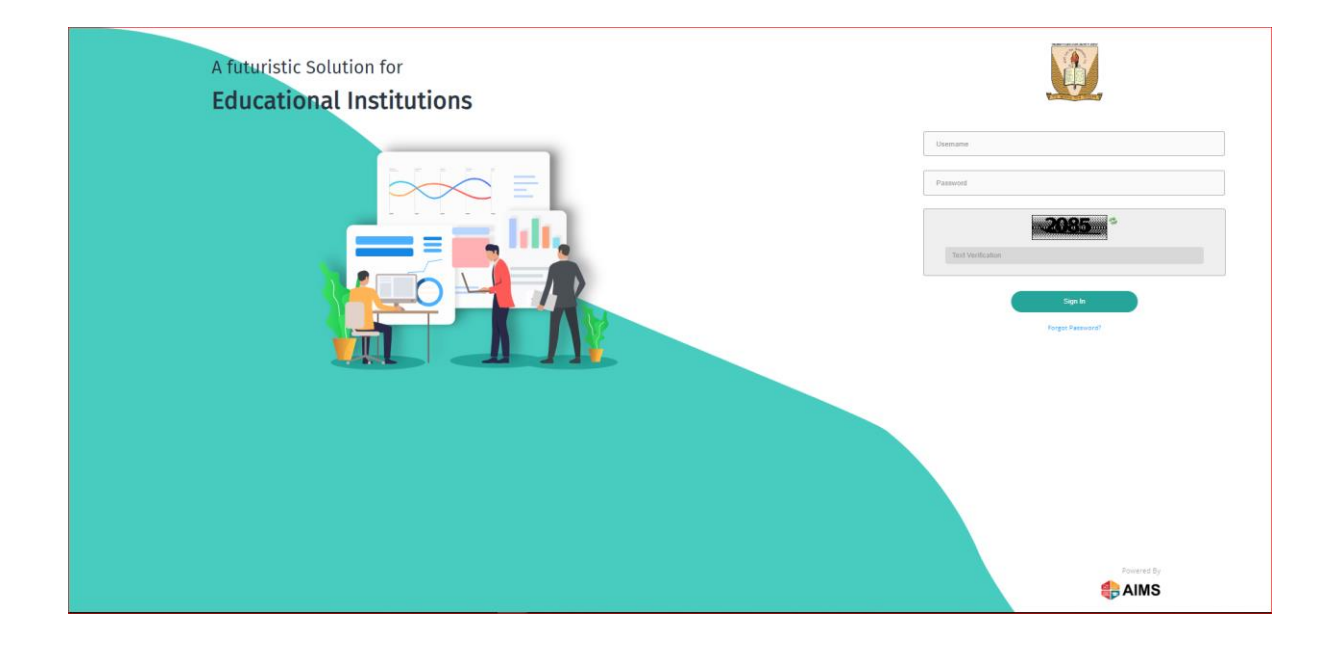

1. User should select College Reports tab which is present inside navigation.

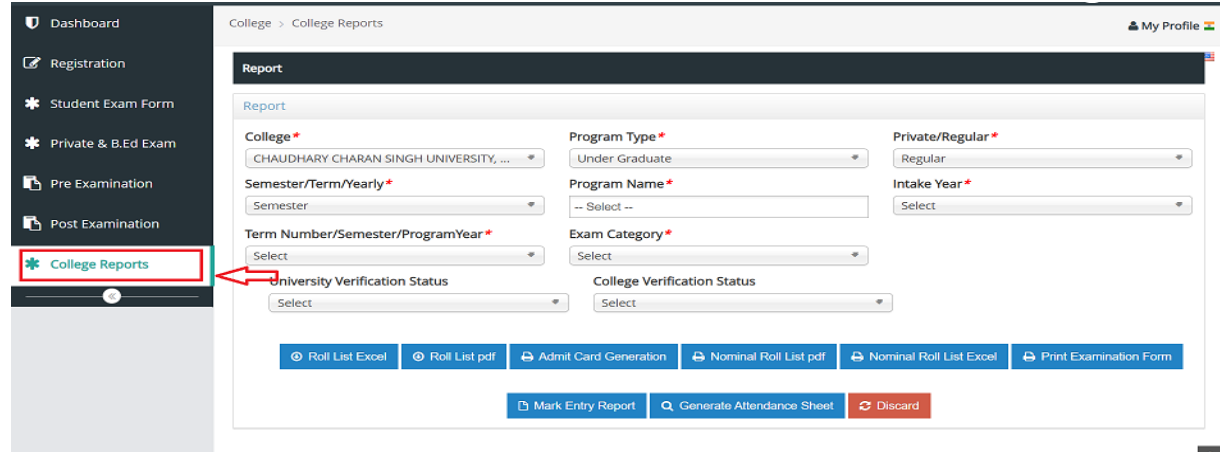

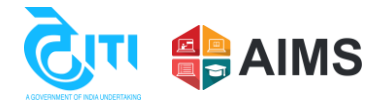

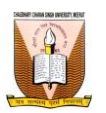

2. User must enter all the parameters to generate reports, to generate reports you should select various buttons as depicted below like Admit card, Nominal Roll List, Attendance Sheet to get reports in Both format (Pdf & Excel)

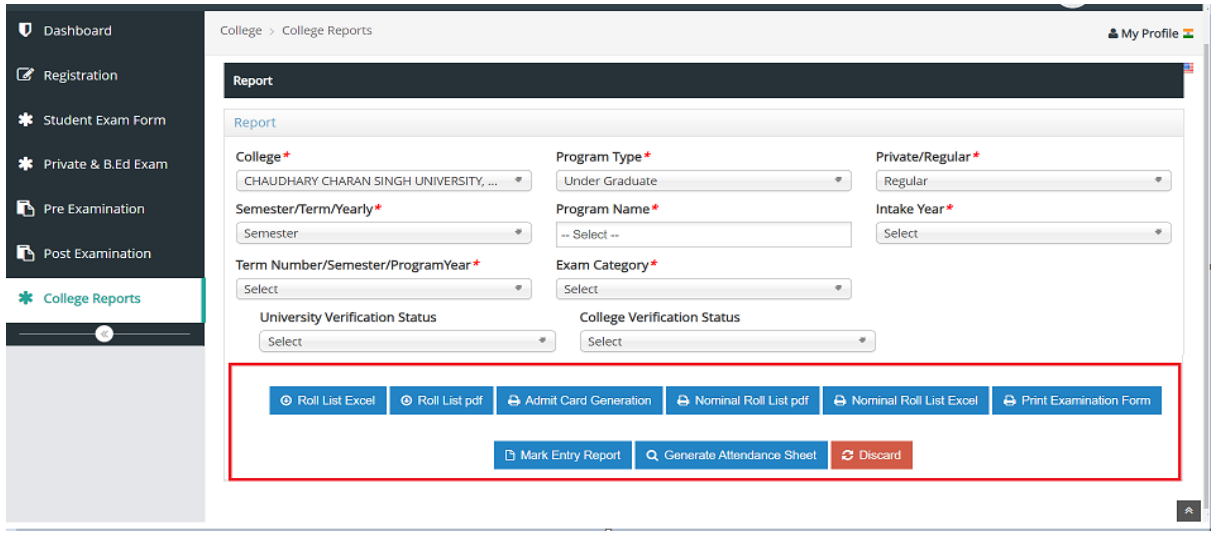

3. There is a college verification status that was mentioned as a last parameter of Selection for user so that they can get reports as desired for verified students and students under submitted category separately, if user want to get all the students leave this parameter as blank

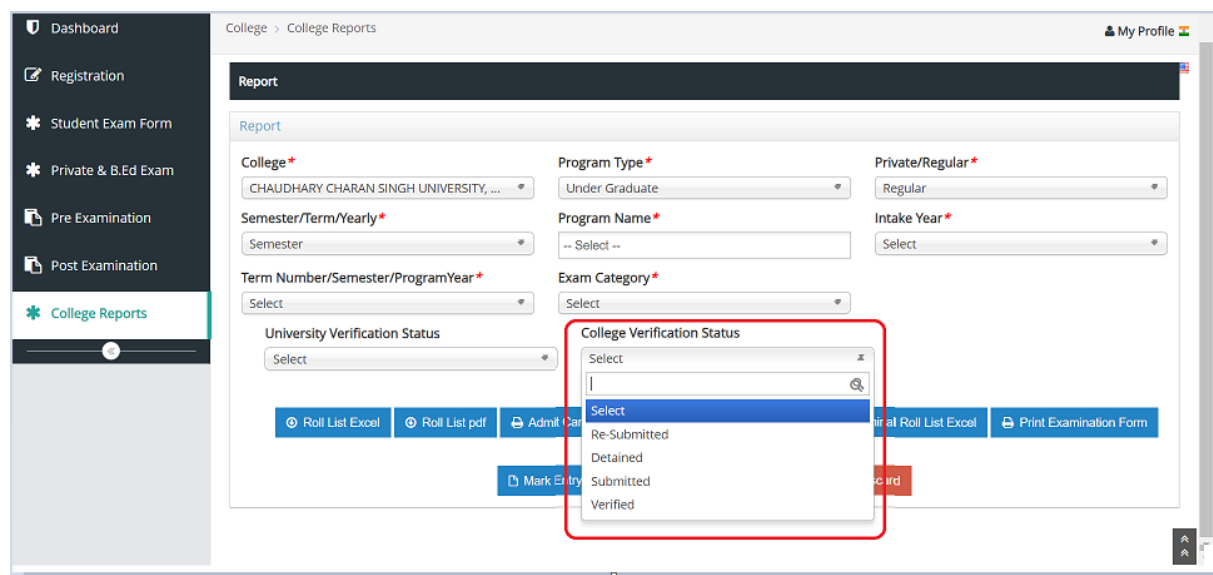